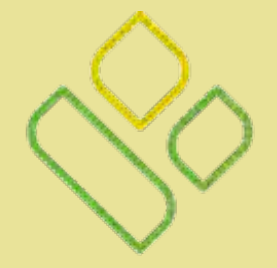

# PALMETTO GBA.

#### A CELERIAN GROUP COMPANY

Website Tutorial

## Palmetto GBA Home Page

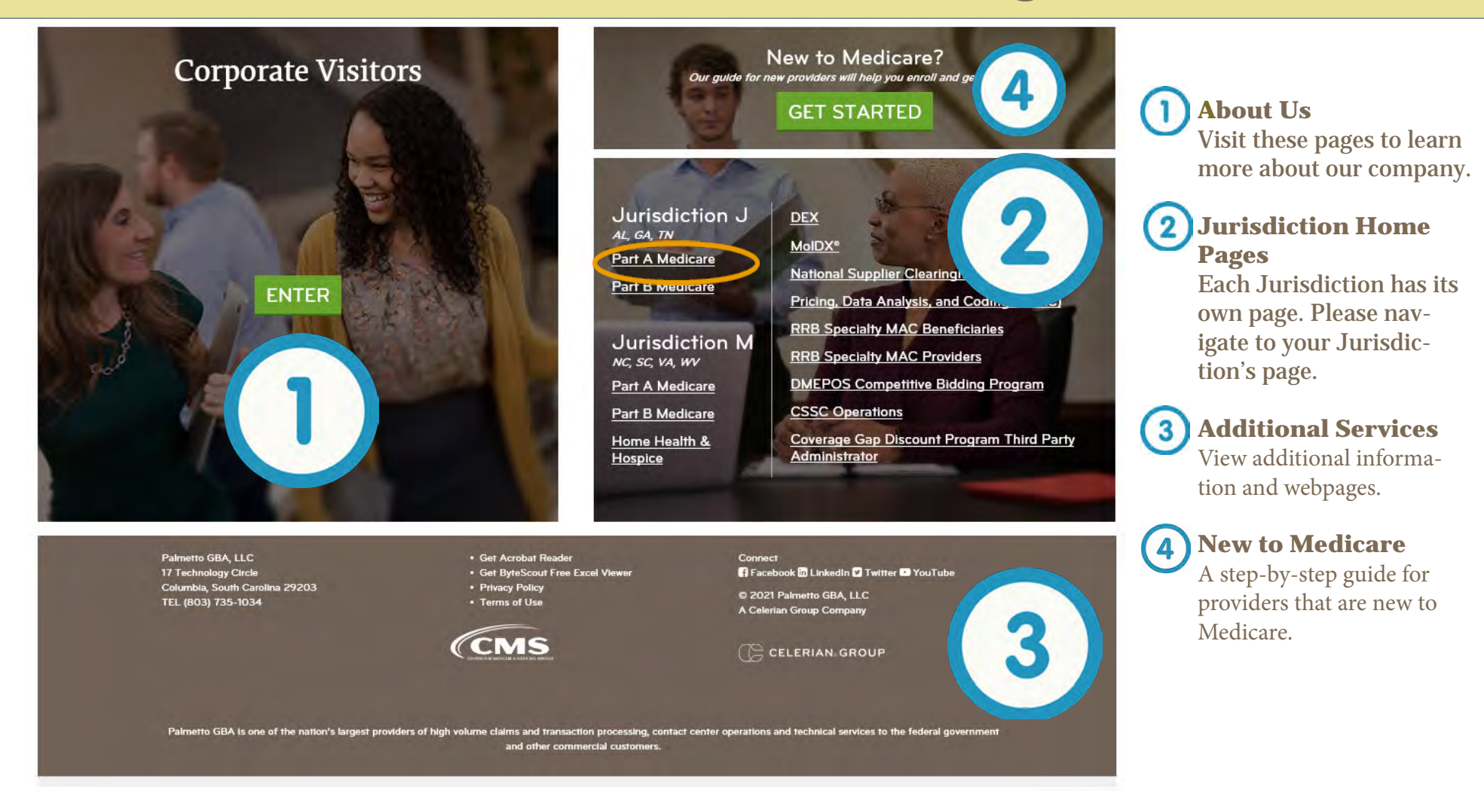

## Jurisdiction Home Page

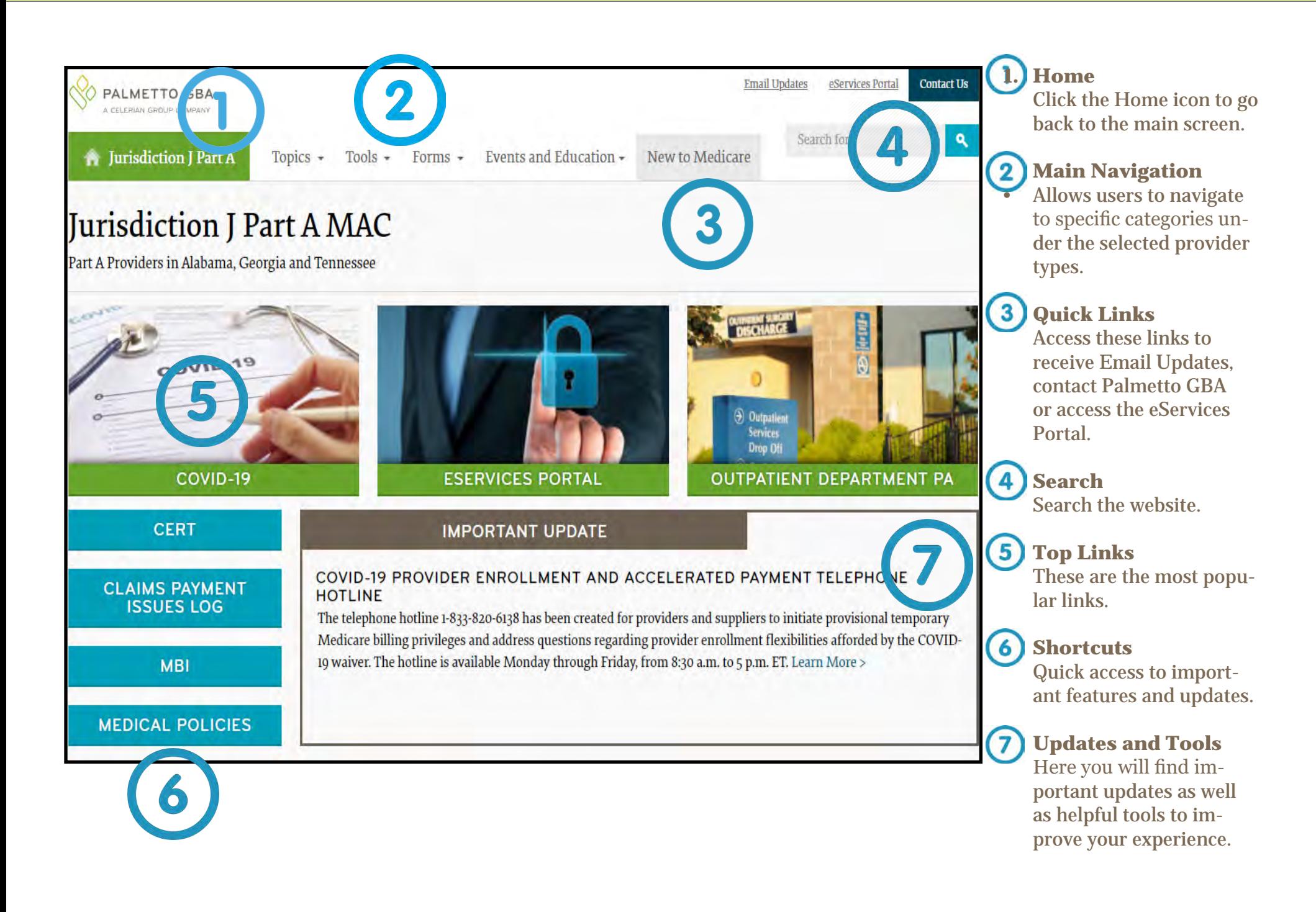

## Jurisdiction Home Page

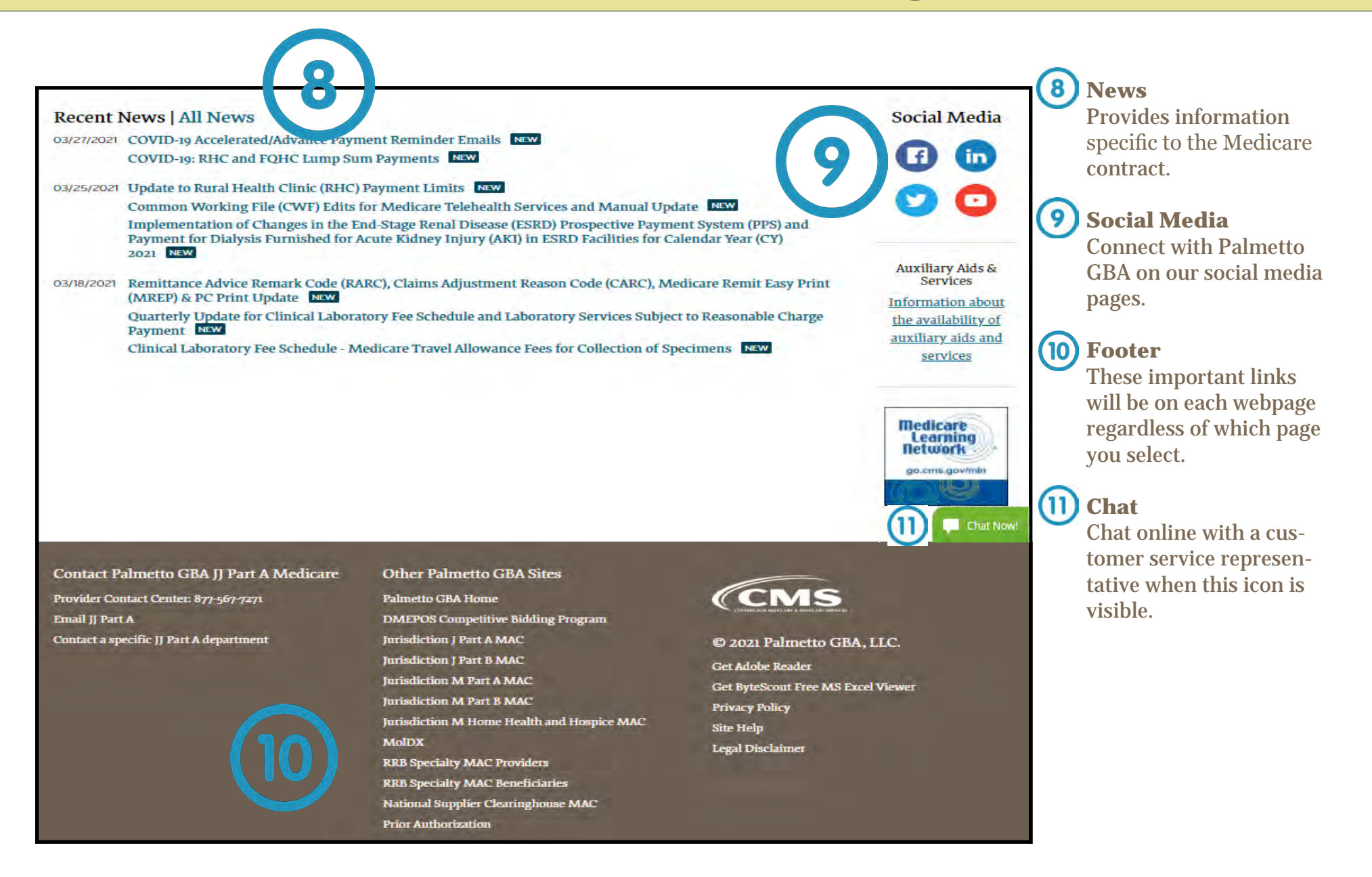

## **Main Navigation and Tools**

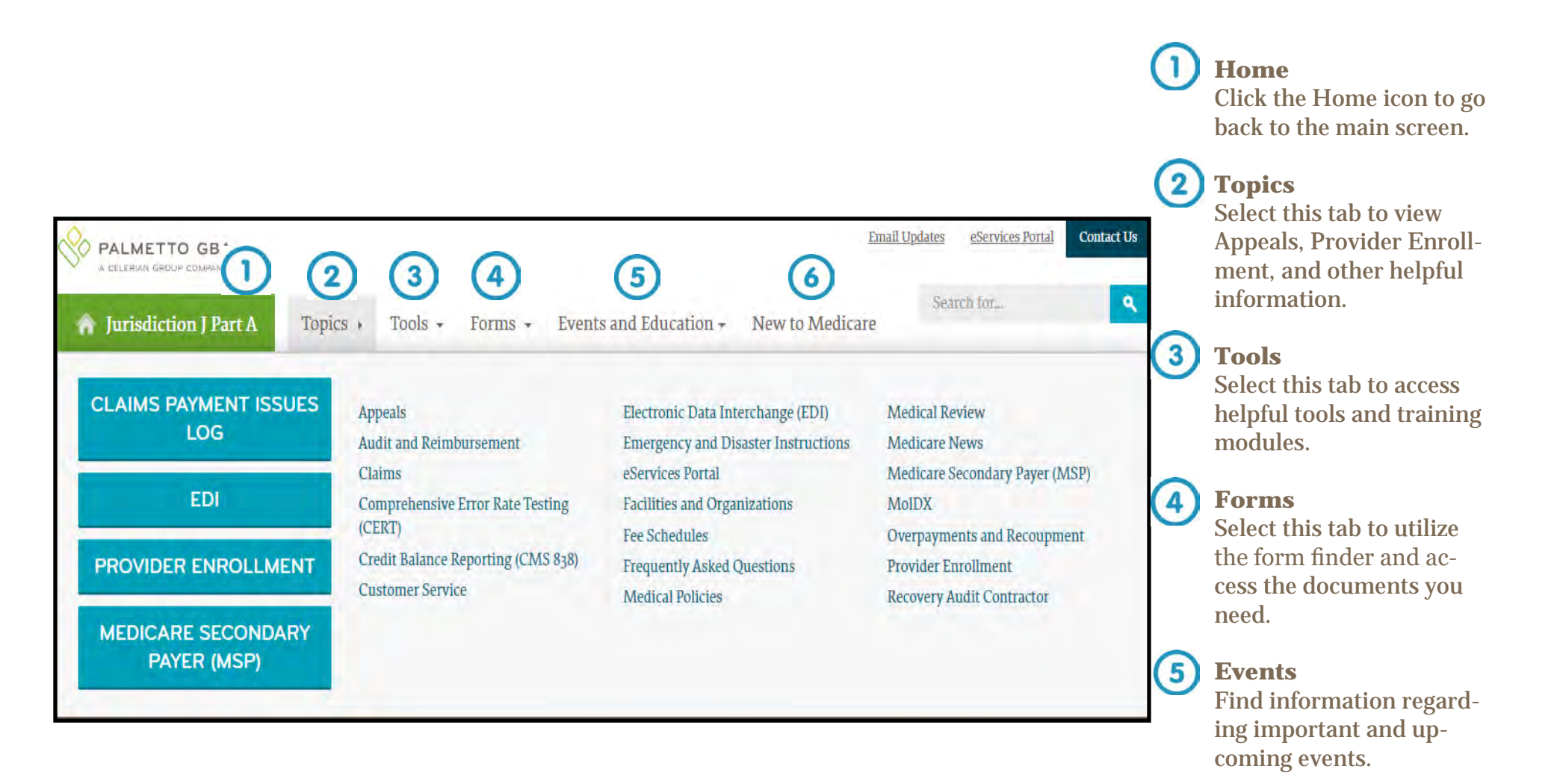

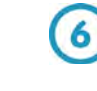

**1. New to Medicare** New providers start here.

## Main Navigation and Tools

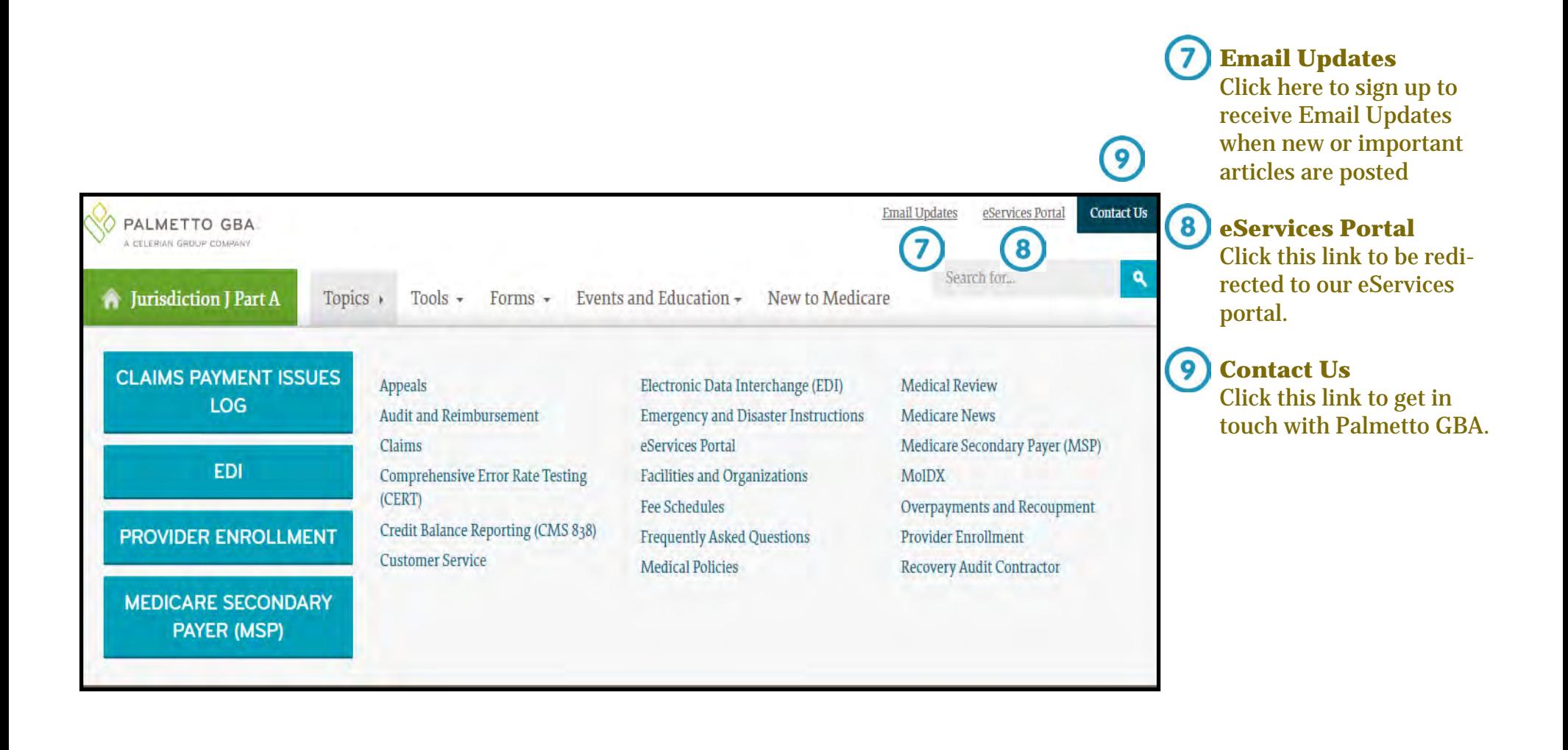

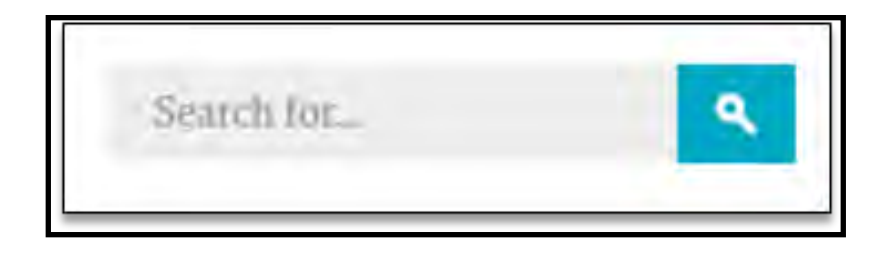

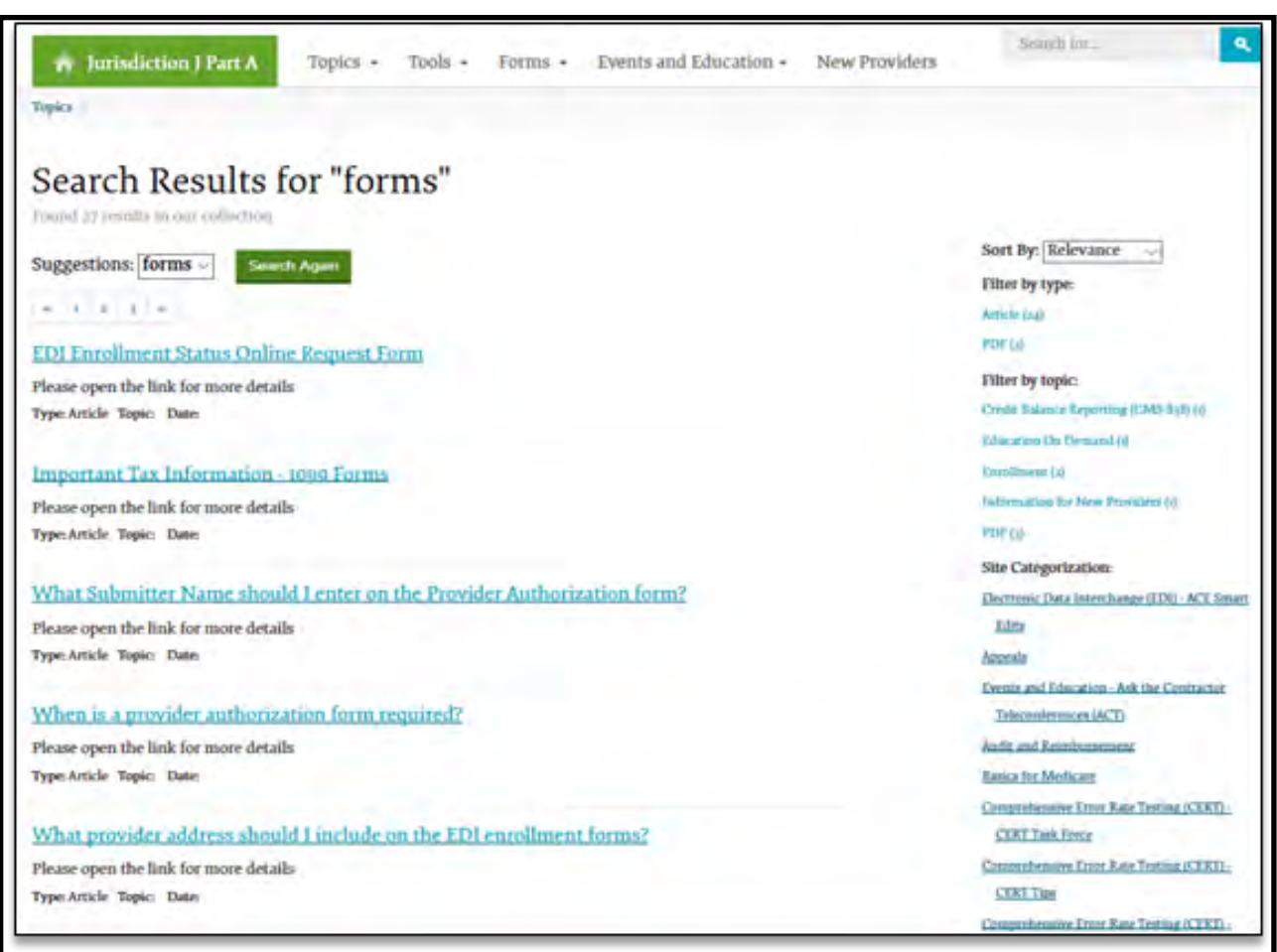

#### **Search**

The **Search** box can be found in the upper right corner of each page. Click the field to bring up the **Quick Search** box.

Type in the word or phrase you are looking for and select **Enter** on the keyboard or click the **Search** button to the right. The top articles will be displayed. If these are not what you are looking for, click the blue **More Results** button to be taken to a detailed search page.

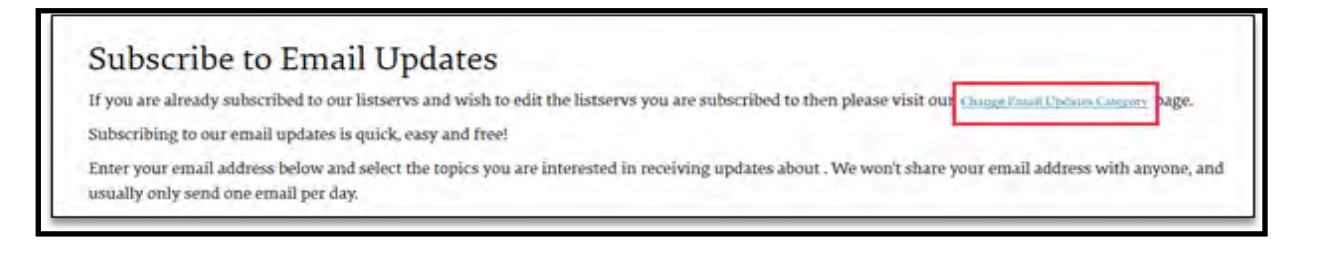

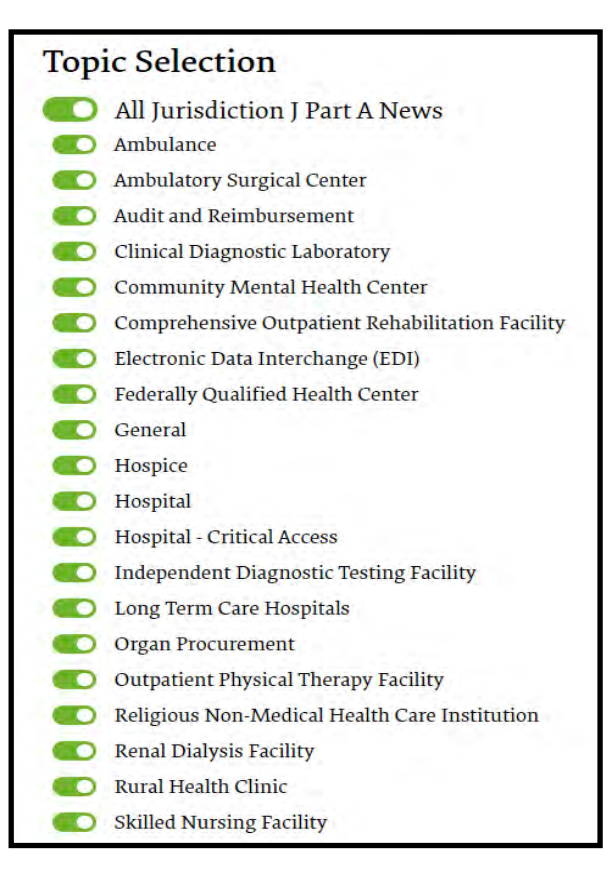

### **Email Updates**

You can sign up to receive important updates and timely information from Palmetto GBA. **Email Updates** will also notify you when one of our help articles is updated. At the top of the jurisdiction home page, sign up in the **Email Updates** box, and select the information you would like to receive. Palmetto GBA sends out **Email** 

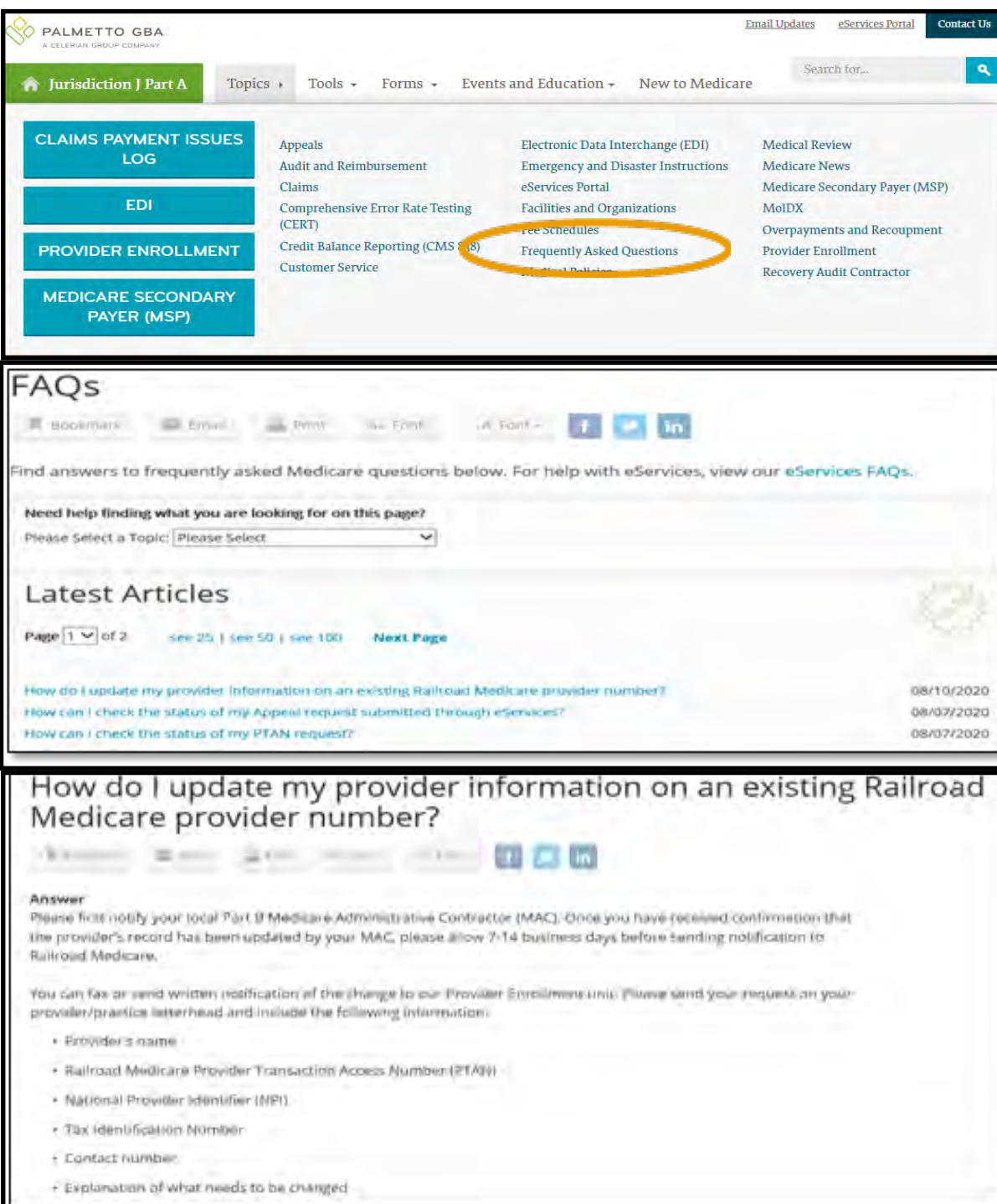

## **Frequently Asked Questions (FAQ)**

View every **FAQ** on one page. First, select **FAQ** from the **Tools** tab.

View every **FAQ** on one page. First, select **FAQ** from the **Tools** tab.

Once you find the **FAQ** you're looking for, click on the link. You will be taken to an expanded view of the question and the response. To find other questions and answers, you can return to the previous page.

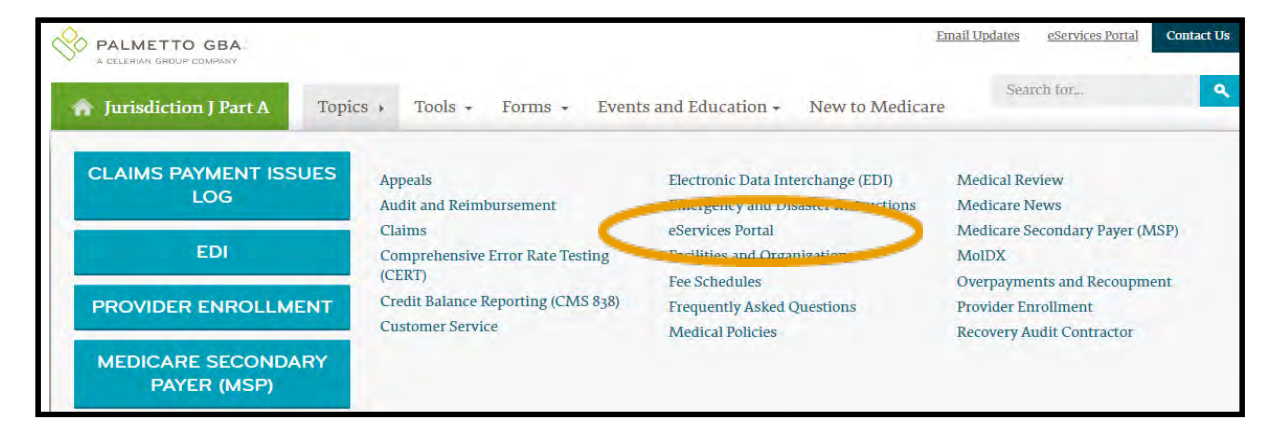

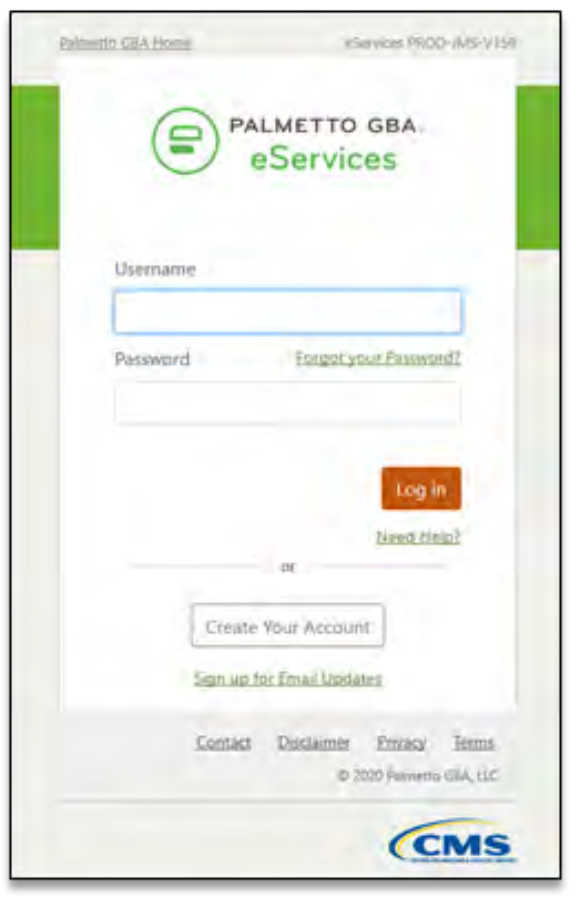

#### **eServices Portal**

To sign up for or access the **eServices portal**, select **eServices Portal** from the **Topics** dropdown menu.

Once at the login screen, either create an account or login with an existing one.